## **Configure Keychain Access settings for Matchprint Virtual**

**Important:** You must perform the following steps and configure the Keychain Access settings for Matchprint Virtual 9.2 use with InSite Creative Workflow 9.x. If you do not configure the Keychain settings, an MV connection failure message will be displayed when you click the color indicator in the Safari browser Smart Review window.

**Note:** While it is not recommended to switch users on Mac, perform the steps for configuring Matchprint Virtual Keychain Access for each of the individual users that use Matchprint Virtual with InSite Creative Workflow 9.x Smart Review.

- 1. In Finder select **Go > Utilities**.
- 2. Open **Keychain Access**.
- 3. In the **Keychains** pane, select **login** and in the **Category** pane, select **Certificates**.
- 4. Double-click the **SecureHTTPServer** certificate.
- 5. In the SecureHTTPServer window, click **Trust**.
- 6. In the **When using this certificate** list, select **Always Trust**.

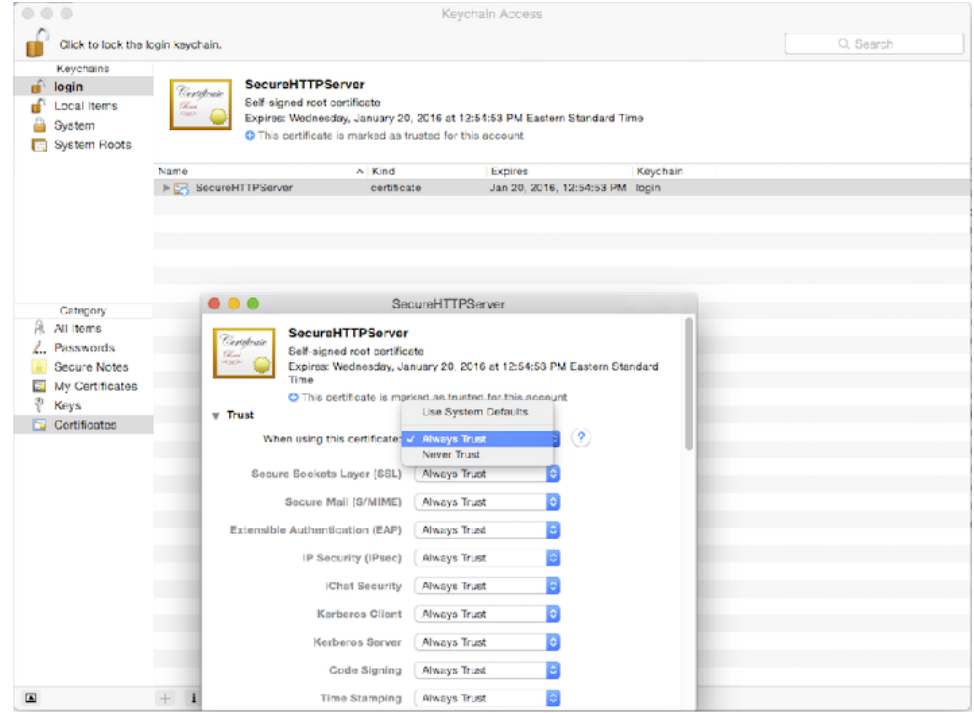

7. Close the SecureHTTPServer window. **Note:** You might be prompted to type your administrator credentials.

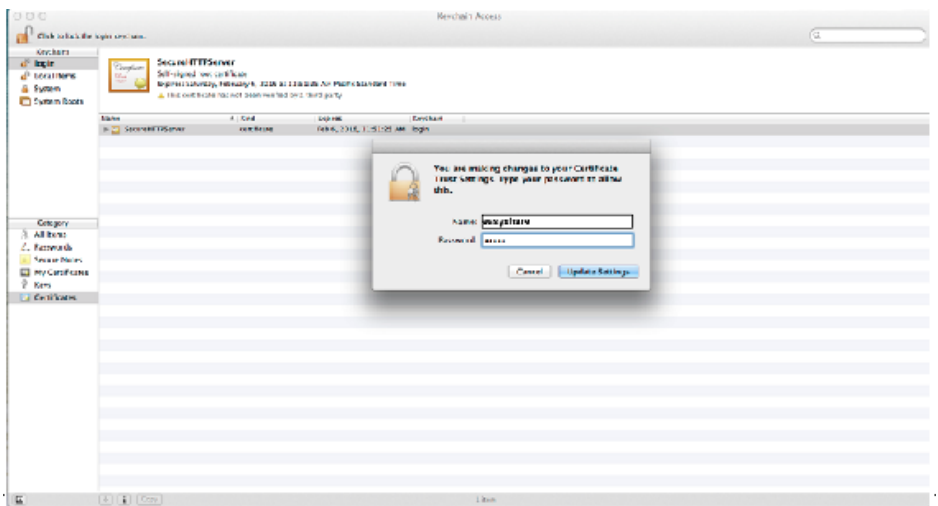

- 8. In the **Keychain Access** menu, select **Quit Keychain Access**.
- 9. After performing this step, the first time that you open Smart Review after setting up the  **SecureHTTPServer**, in the alert message that may appear, click **Always Allow**.

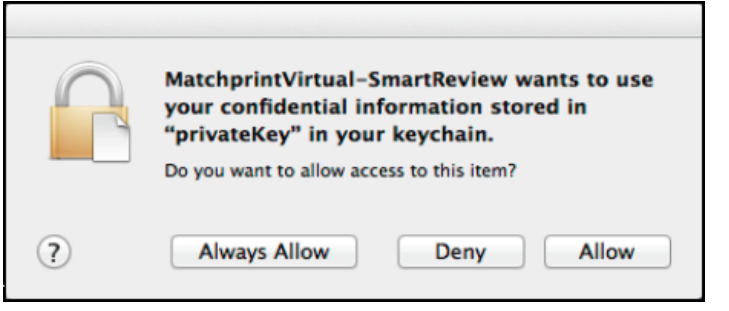